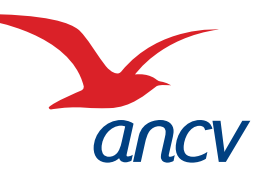

Fiche pratique

# Espace Client : Intégration du fichier de commande - Excel

Se connecte

> Envoi sur site

## **1 Saisir une commande pour un envoi sur site**

- 1. Connectez-vous à votre Espace Client
- 2. Cliquez sur « Commander »
- 3. Choisissez votre produit

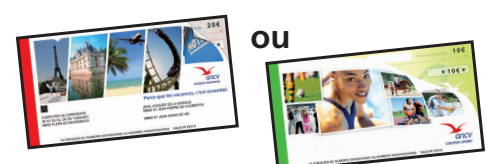

ommander

- 4. Optez pour l'envoi sur site
- 5. Choisissez le mode d'intégration :
	- > Optez pour « j'intègre un fichier Excel »
	- > Cliquez sur «Préparez votre fichier de commande»

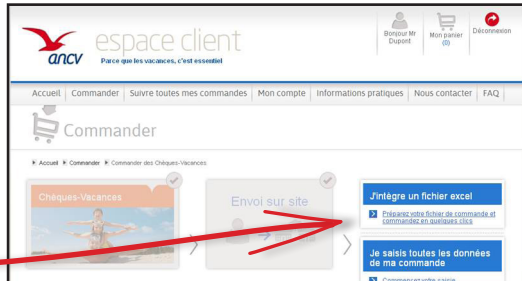

Vérifier et/ou compléter vos adresses de livraison préalablement (mon compte/mes adresses de livraison) afin de respecter le libellé exact et la casse (majuscule ou minuscule) dans la saisie du champ correspondant de votre commande.

### **Intégrer la liste de vos bénéficiaires via le nouveau fichier de 2 commande Excel - 3 étapes :**

### Etape 1 : Le modèle à suivre

La première étape consiste à construire le fichier Excel de commande.

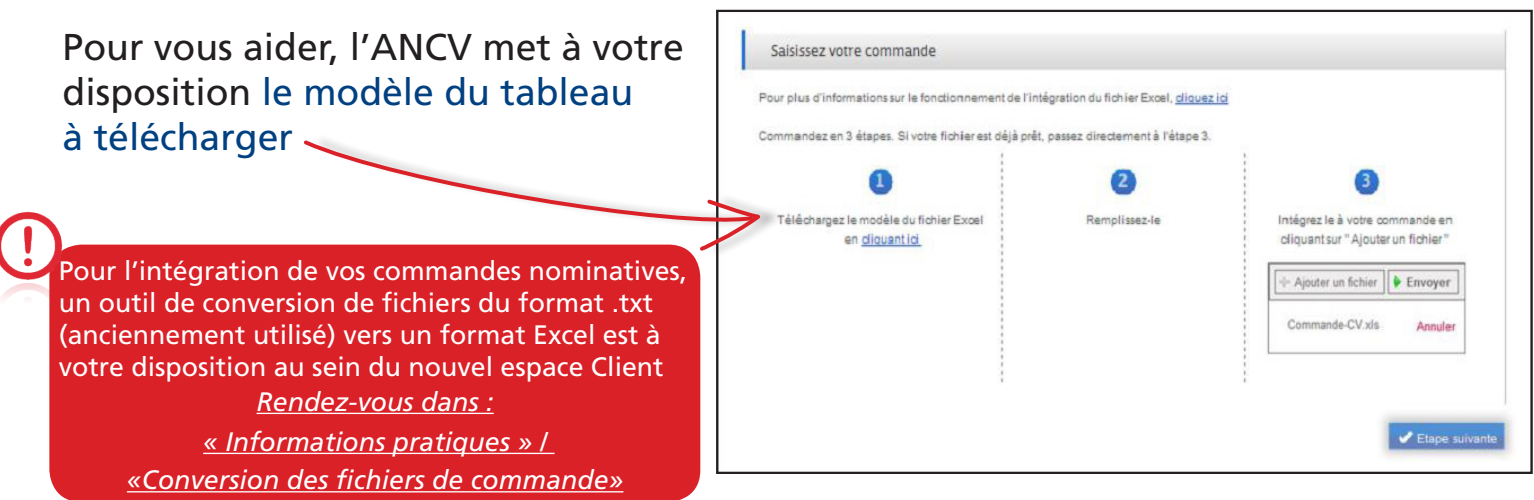

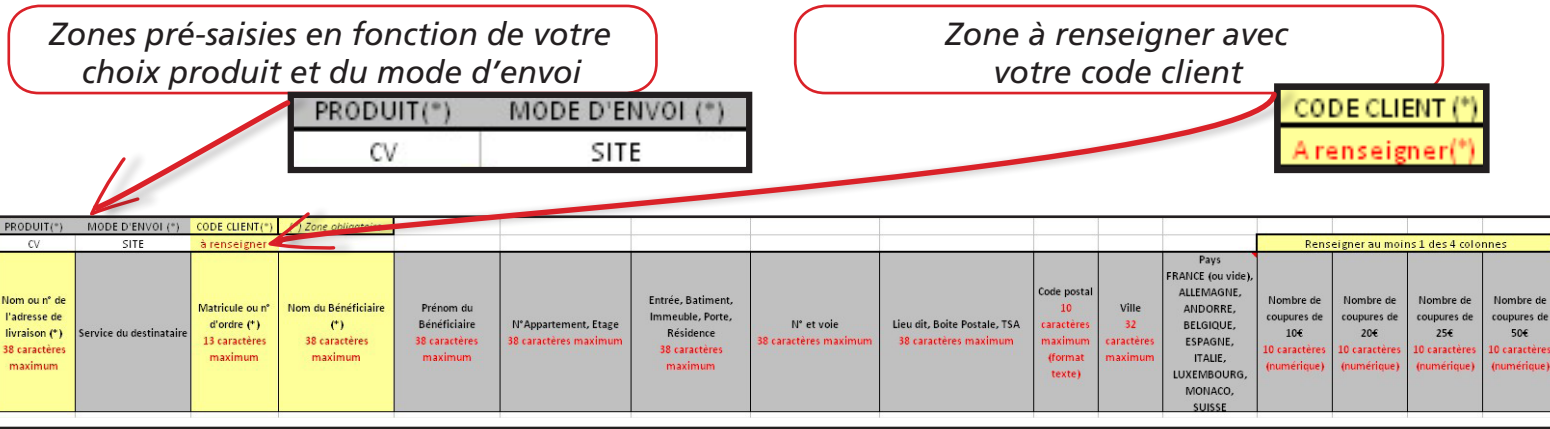

### Détails des colonnes à renseigner obligatoirement :

- A Nom ou numéro de l'adresse de livraison *38 caractères maximum Attention : vérifier préalablement la dénomination dans mon compte/mes adresses de livraison saisir le numéro au format texte sur 3 caractères (ex: «000» pour succursale 0)*
- C Matricule ou n° d'ordre du bénéficiaire *13 caractères maximum*
- D Nom du bénéficiaire *38 caractères maximum*

M à P - Nombre de coupures - renseigner au moins 1 des 4 colonnes

#### Etape 2 : La saisie

- 1- Complétez les colonnes en saisissant manuellement les informations. *Si les informations sont déjà contenues dans un autre fichier Excel existant. vous pouvez réaliser un copier-coller des valeurs (édition - collage spécial- valeur)*
- 2- Les colonnes jaunes sont obligatoires, les autres colonnes sont facultatives.

3- Attention : pour chaque bénéficiaire, renseignez au moins une des colonnes «Nombre de coupures»..

4- Enregistrez votre fichier sur le disque dur de votre ordinateur ou sur tout autre support (clé USB, CD-ROM, etc.).

#### Etape 3 : Intégration

atar  $9001$ 

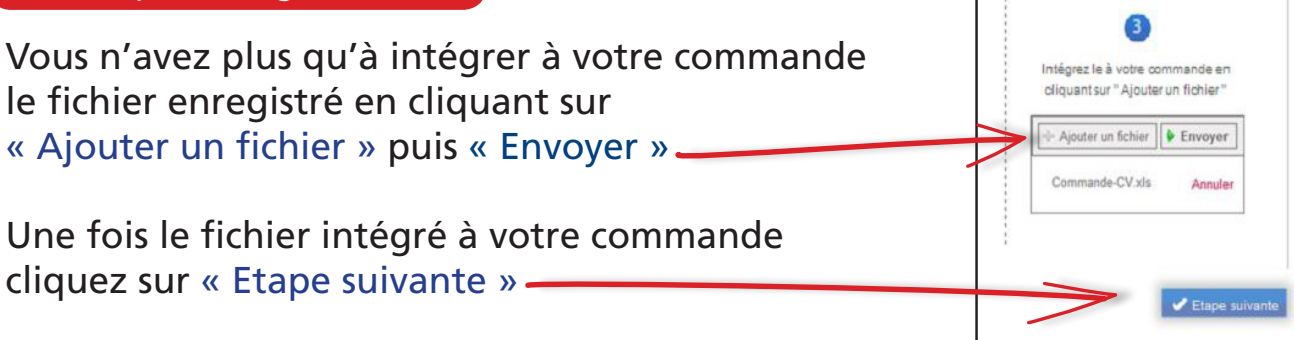

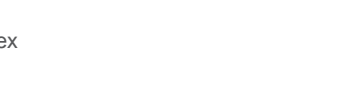

 $ancV_{com}$ 

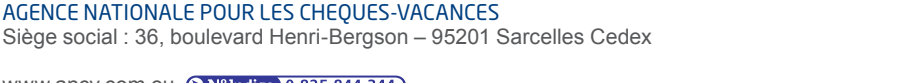

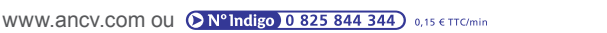